# **ScreenPRO-II BARCO-**

*Quick Start Guide*

**Barco, Inc.**

Toll Free: +1 (888) 414-7226 Fax: +1 (916) 859-2515 Technical Support: +1 (866) 374-7878 Website: www.barco.com

**Analog Inputs**<br>
Somect to analog sources<br>
such as PCs, VTRs, and<br>
cameras. Use breakout<br>
cables as required.<br>
See \* below for details.<br>
Backgrounds and DSK are<br>
Rackgrounds and DSK are **Analog Inputs** unscaled sources. **Serial <sup>1</sup> Ethernet Inputs** Connect to analog sources For downloading For use with external such as PCs, VTRs, and firmware updates. controller. Connect to DVI sources such cameras. Use breakout as PCs. Input B can be either cables as required. BG or DSK, but not both. **Genlock** Backgrounds and DSK are Connect a reference **Preview Out** signal such as black burst or composite sync. Connect to analog Preview monitor. **SDI Inputs**  $\begin{bmatrix} \textbf{0} \end{bmatrix}$  or  $\begin{bmatrix} \textbf{0} \end{bmatrix}$  or  $\begin{bmatrix} \textbf{0} \end{bmatrix}$  or  $\begin{bmatrix} \textbf{0} \end{bmatrix}$  or  $\begin{bmatrix} \textbf{0} \end{bmatrix}$  or  $\begin{bmatrix} \textbf{0} \end{bmatrix}$  or  $\begin{bmatrix} \textbf{0} \end{bmatrix}$  or  $\begin{bmatrix} \textbf{0} \end{bmatrix}$  or  $\begin{bmatrix} \textbf{0} \end{bmatrix}$  or  $\begin{b$  $\frac{1}{2}$   $\circ$   $\frac{1}{2}$  $\begin{array}{|c|c|c|}\hline \textbf{3} & \textbf{3} & \text$ On HD model only, <sup>1</sup> <sup>2</sup> In Loop  $\boxed{...}$   $\circ$   $\boxed{...}$ connect to SD-SDI or HD-SDI sources. $\bigoplus$  $\bigoplus$  $\circ$   $\overline{$   $\overline{$   $\overline{$   $\overline{}}\overline{$   $\overline{}}\overline{)}$   $\circ$ **AC** 100-240 V  $\sim$  50-60 Hz Connect to AC 2.3 A power source. **Program Out Digital** Program Out Analog<br>Connect to projector. **Program** Connect to projector or analog Connect to projector or analog Program monitor.

## *Quick Install and Setup*

### Getting Started

Visibly yours

- **1**. Observe all safety precautions. Rackmount chassis, or install in "tabletop" configuration.
- **2**. Connect all inputs, monitors, projector and AC. Install genlock signal if required. Power on.
- **3**. Perform factory reset: Using **Touch Screen** buttons, press {**SYSTEM**} > {**RESET**}. On **Reset Type** line, use **ADJ** knob to select **FACTORY**. Press {**RESET**} > {**YES**}.
- **4**. Calibrate **Touch Screen**: Press {**DISPLAY**} > {**LCD CAL**}, and follow on-screen prompts.

- **5**. Press {**OUTPUT**}.
- **6**. On **Format** line, select projector's native resolution.
- **7**. Press {**SELECT FORMAT**} to accept, then {**SAVE**}. **9. Press {OUTPUT}.**<br> **9.** On Format line, select projector's native reformed in the select projector's native reformed.<br> **9.** For projector setup, press {TEST PATTER<br> **9.** On the Type line, select the Burst pattern.
- **8**. For projector setup, press {**TEST PATTERN**}.
- 
- 
- **11**. When complete, set test pattern **Type** to **Off**, set **Raster Box** to **Off**, then press {**HOME**}.

## Input Setup

- **12**. On the **Source Selection Bus**, press an input button. If the "acquire" is successful, the source appears on Preview. This may take several seconds.
- **13**. Press {**SAVE**}. The **Input Menu** will appear.
- **14**. If the "**Acquisition Failed**" message appears, check all connections and press {**FORCE ACQUIRE**}. If successful, press {**SAVE**}.
- **15**. If the input still does not acquire, perform a detailed setup. [User's Guide: Chapter 5, "**Comprehensive Input Setup**" section.]
- **16**. Repeat from step **12** for all remaining inputs. Be sure to {**SAVE**} each input.
- **Note**: To adjust input size, use the {**SIZING**} menu. [User's Guide: Chapter 4, "**Sizing Menu**" section.]

## Background, DSK, and LOGO Setup

**17**. See User's Guide, Chapter 5 for setup procedures. DVI background and Dathylound, Dort, and LOGO Setup<br>Chapter 5, "**Projector Setup**" section.]<br>11. When complete, set test pattern **Type** to **Off**, set **CHAPTER 17.** See User's Guide, Chapter 5 for setup procedures. DVI bathylound, DSK mus

# *\* Breakout Cables for Analog Inputs*

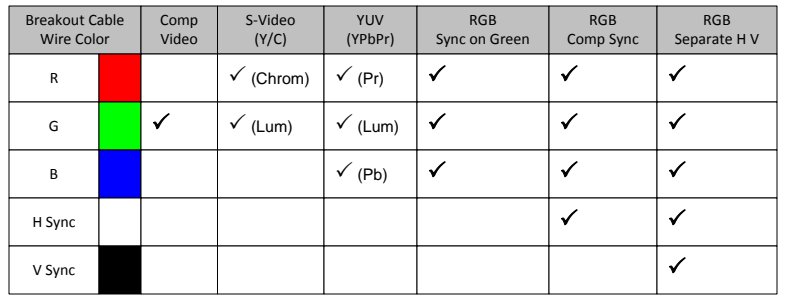

# *ScreenPRO-II User's Guide*

 $\bullet$ For complete details on all installation and operations procedures, please refer to the ScreenPRO-II User's Guide.

# **ScreenPRO-II**<br>
Visibly yours **Screen**<br>
Visibly yours **Creat Start Guide**

*Quick Start Guide*

**Barco, Inc.**

Fax: +1 (916) 859-2515 Technical Support: +1 (866) 374-7878 Website: www.barco.com Toll Free: +1 (888) 414-7226

**Layer Control Section ayer Control Section**<br>
oose combination of layers to<br>
tion to/from Program. Compose<br>
the next "look" on Preview source Selection **Red LEDs**<br> **Source Selection Bus**<br>
layers on Program **Selection Bus**<br> **Select** the source for the<br>
active PIP or KEY Choose combination of layers to Indicate sources and Select the source for the transition to/from Program. Compose<br>the next "look" on Preview active PIP or KEY **BARCO** Program **Rotary Knobs** 1 2 3 4 5 6 7 8  $\frac{1}{1}$  $\begin{array}{c} 2 \text{D1} \\ 1 \end{array}$ **Transition Section** Visibly yours **NAV** to navigate (select) lines ⊃ **SCREENALE**<br>**SCREEN ADJ** to adjust values Press to start transition Program from Preview to Program. Use **Effects Menu** to set **AYF** BG BG LAYER LAYER DSK LOGO  $\begin{array}{c|c}\n\text{BG} & \text{LAY} \\
\text{B} & \text{A}\n\end{array}$  $\begin{array}{c} \n\text{LAYER} \\
\text{A} \\
\text{B}\n\end{array}$ **INPUT OUTPUT SYSTEM EFFECTS** A B A B A B DOCK DISK COOP A B WPE CUT MIX transition parameters Change between Background <u>New Mixer</u> Mixer The Control of Transitions Split and **STATUS DISPLAY REAME REMOTE REMOTE** Mix Modes Split KEY Full PIP Clear Swap Freeze Reset Move Move<br>Layer Key Screen Setup Layer Z-Order Freeze Reset Setup Move □ Pend **Change** Mixer Functions active layer "Move" on active layer to a Key **Touch Screen** Take active From Premove<br>active layer active layer<br>to a PIP from Preview Remove Freeze active Set up a Change **Preeze a**<br>
layer layer on l<br>
priority Pvw Reset current Set up a<br>parameter to "Move" on<br>default active layer {**HOME**} > Home Menu layer to full active layer "Move" on layer on Pgm, parameter to {**BACK**} > Back one level screen default

- $\bullet$ **Red LED**: source or layer is on Program, but not adjustable
- **Blinking button**: source or layer active for modification
- **Solid button**: source or layer on Preview, but not adjustable
- **Backgrounds**, **DSK** and **LOGO** are unscaled sources.
- **Background B** and **DSK** are mutually exclusive. If one is on-air, the other cannot be used.
- "**Blinking**" **Raster Box** is the one enabled for modification.

# *Button Color Usage*

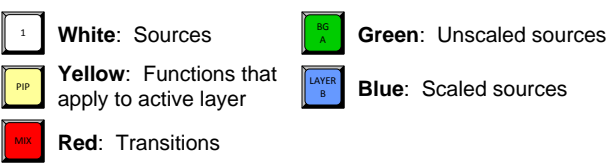

## **Working with PIPs in Mix Mode**

- Always compose your "look" on Preview. This represents the  $\bullet$ exact appearance of Program — after you transition.
- **1**. On **Source Selection Bus**, select an input.
- **2**. Press **PIP**. The **PIP Adjustment Menu** appears.
- **3**. (Optional) Press **Full Screen**.
- **4**. Adjust PIP size, position, border, shadow, source image, cropping and "special effects." [User's Guide: Chapter 6, "**Modifying PIPs**" section.]
- **5**. Transition the setup to program by pressing **WIPE**, **CUT** or **MIX**. [User's Guide: Chapter 6, "**Working with Transitions**" section.]
- **6**. For the next PIP setup, repeat from step **1**.
- **7**. To remove layer from Preview, press **Clear Layer**, and then press **WIPE**, **CUT** or **MIX** to remove the layer from Program.
- **8**. For information on all operational modes and features, refer to Chapter 6, "**Operations**" in the User's Guide.

# *Important Global Rules Operations Overview Menu System Orientation*

## **Use this list to learn what's available on each menu**

From the **Home Menu**, press:

- $\bullet$ {**INPUT**} > **Input Menu**. Set input format, adjust brightness & contrast, adjust aspect ratio, set color balance, sizing
- $\bullet$ {**OUTPUT**} > **Output Menu**. Set output format, adjust genlock params, set test patterns and output raster box
- {**SYSTEM**} > **System Menu**. Set "mix mode" params,  $\bullet$ software reset, diagnostics, program EDID, set com params
- {**EFFECTS**} > **Effects Menu**. Set transition and wipe params  $\bullet$
- {**STATUS**} > **Status Menu**. Display software version
- {**DISPLAY**} > **Display Settings Menu**. Set Touch Screen Ä brightness/contrast, button backlight, and LCD calibrate
- {**FRAME GRAB**} > **Frame Grab Menu**. Grab still frames to  $\bullet$ use as background, DSK or LOGO source
- {**REMOTE CONTROL**} > **Remote Control Menu**. Enable & disable remote control.